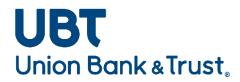

# **Desktop Teller User Guide**

#### **Deposit Preparation**

- Calculate and verify your deposit total for entry.
- Remove all paper clips, staples, rubber bands, and other foreign items. Straighten any bent corners and tape any torn edges.
- Place checks of the same size together prior to inserting them into scanner. This will help reduce the likelihood of jams.
- Ensure that all items are facing the same direction.
- Align the leading and bottom edges by tapping the checks on a hard surface.

#### Making your Daily Deposit

- Visit Union Bank and Trust's website at <u>www.ubt.com</u>
- Select the Business tab on the login portal box
- Select Login

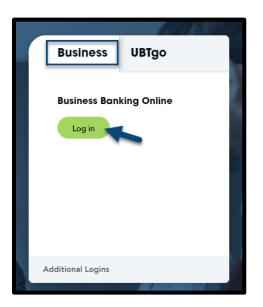

- Enter your Username and the temporary Password assigned by the bank
- Select Log in

| Log in   |                                                       |
|----------|-------------------------------------------------------|
|          | Enter your credentials to access online banking.      |
| Username | HIDE                                                  |
| Password |                                                       |
|          | Remember my username                                  |
|          | Log in Forgot password or PIN? Token lost or damaged? |

• To launch Desktop Teller, Select the **Checks & Deposits** button on the Business Banking Online home page, then select **Deposit Checks** 

| UBT<br>Union Bank & Trust,                    | Home  | Accounts    | Payments & transfers           | Checks & deposits                |                   |                  |                              |
|-----------------------------------------------|-------|-------------|--------------------------------|----------------------------------|-------------------|------------------|------------------------------|
| Checks & deposits<br>Stop payments Deposit ch | lecks | •           |                                |                                  |                   |                  |                              |
| Create a stop payment                         |       |             |                                |                                  |                   |                  |                              |
|                                               |       | Placing a s | stop payment on a check preve  | nts it from being cashed if, for | r example, it was | lost or stolen.  |                              |
|                                               |       | Complete    | the following to prevent check | s from being cashed. (Note tha   | at entering more  | search parameter | s will narrow your results.) |
| Account *                                     |       | John Cust   | tomer Checking XX3456          |                                  | •                 |                  |                              |
| Create a stop payment *                       |       | O For one   | check O For a range of che     | :ks                              |                   |                  |                              |
| Check number *                                |       |             |                                |                                  |                   |                  |                              |
| Amount                                        |       |             |                                |                                  |                   |                  |                              |
| Date                                          |       |             | m SELECT                       |                                  |                   |                  |                              |
| Payee                                         |       |             |                                |                                  |                   |                  |                              |
| Reason                                        |       |             |                                |                                  |                   |                  |                              |
|                                               |       | * Indicates | required field                 |                                  |                   |                  |                              |
|                                               |       | Preview     | stop payment                   |                                  |                   |                  |                              |

Watch for the "Silver Bullet" screen to flash. This is loading the driver you have installed for your scanner.

• Select Create Deposit

| UBT<br>Union Bank & Trust                                                 |                  |                                  |              | D         | esktop Tel      | ler       |                       |         |   |
|---------------------------------------------------------------------------|------------------|----------------------------------|--------------|-----------|-----------------|-----------|-----------------------|---------|---|
| Home                                                                      |                  |                                  |              |           |                 |           |                       |         |   |
|                                                                           | View Deposits    | View Items                       | Reports      |           |                 |           |                       |         |   |
| Create Deposit                                                            | Pending Deposits | <ul> <li>All Deposits</li> </ul> |              |           |                 |           | Rows per page:        | 10 👻    |   |
| Start a new deposit by clicking the<br>Create Deposit button below, enter | Search           |                                  |              |           |                 |           |                       | 7       | v |
| specifics on your deposit, then click<br>Continue.                        | Deposit ID 🔻     | Account #                        | Account Name | Work Type | Processing Date | Status    | Deposit Total<br>(\$) | Actions |   |
| Create Deposit                                                            |                  |                                  |              |           |                 |           |                       |         |   |
| Training <b>v</b>                                                         |                  |                                  |              |           |                 |           |                       |         |   |
| Messages 🔺                                                                |                  |                                  |              |           |                 |           |                       |         |   |
|                                                                           |                  |                                  |              |           |                 |           |                       |         |   |
| News/Promotions                                                           |                  |                                  |              |           |                 |           |                       |         |   |
|                                                                           |                  |                                  |              |           |                 |           |                       |         |   |
|                                                                           |                  |                                  |              |           | No deposits t   | o display | 4 Page 1 of 1         |         |   |
|                                                                           |                  |                                  |              |           |                 |           |                       |         |   |

- Enter the Deposit Name (if applicable) Enter the expected Deposit Amount •
- •
- If you have multiple accounts, select the appropriate account
  Enter the Store Number (if applicable)
- Click Continue

| Create Deposit  | ×                                 | < |
|-----------------|-----------------------------------|---|
| Deposit Name* : | * Required Fields                 |   |
| Deposit Amount: |                                   |   |
| Select Account: | John Customer Checki - ******3456 |   |
| Store Number:   |                                   |   |
|                 | Continue                          |   |

- The deposit capture screen will appear
- Place check(s) into the desktop teller machine's feeding tray
- Select Scan
- The Desktop Teller machine should automatically feed the checks thru
- If the scanner is not loaded prior to clicking "Scan," you may get an error message. Click "OK," load the scanner with checks, and then select **Scan** again.

| UBT<br>Union Bank & | Trust                      |     |                     |                         | Desktop Telle  | er.                                     |
|---------------------|----------------------------|-----|---------------------|-------------------------|----------------|-----------------------------------------|
| Home                |                            |     |                     |                         |                |                                         |
|                     |                            | «   | Item # 🔺            | Check #                 | Error          | Amount Actions                          |
| Deposit ID:         | 1304332                    |     |                     |                         |                |                                         |
| Deposit Name:       | Today's<br>Deposit         |     |                     |                         |                |                                         |
| Account #:          | *****3456                  |     |                     |                         |                |                                         |
| Account Name:       | John<br>Customer<br>Checki |     |                     |                         |                |                                         |
| More Details        |                            |     |                     |                         |                |                                         |
| Export As           | Delete Depo                | sit |                     |                         |                |                                         |
| Training            |                            | •   |                     |                         |                |                                         |
| Messages            |                            |     |                     |                         |                |                                         |
|                     |                            |     |                     |                         |                |                                         |
|                     |                            |     |                     |                         |                |                                         |
|                     |                            |     | No of Items:0 Error | :0 Deposit Total:\$5.00 | Difference:\$0 | Checks Total: <b>\$0</b>                |
| News/Promo          | tions                      | •   | Scan Detect         | Double-Feed             |                | Correct All Errors<br>to Submit Deposit |

While the batch is scanning, you will see the following message. You will not be able to view the items until the scanning has been completed.

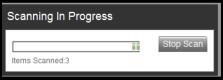

Once the check scanning has been completed, the following screen will appear with the list of items that were scanned:

|                        |                                 |   |                    |                        | Merchant C                       | apture Solution        |         |
|------------------------|---------------------------------|---|--------------------|------------------------|----------------------------------|------------------------|---------|
|                        |                                 |   |                    |                        |                                  |                        |         |
| Home                   |                                 |   |                    |                        |                                  |                        |         |
|                        | «                               |   | ltem # ▲           | Check #                | Error                            | Amount                 | Actions |
| Deposit ID:            | 133879                          | ± | 1122003502         | 0527                   |                                  | 310.20                 | ×       |
| Deposit Name:          | September<br>Rent               | ± | 1122003503         | 0518                   |                                  | 45.00                  | ×       |
| Account No.:           | ******3456                      | ± | 1122003504         | 0524                   |                                  | 100.00                 | ×       |
| Account Name:          | John<br>Customer<br>Checkingxxx |   |                    |                        |                                  |                        |         |
| More Details           |                                 |   |                    |                        |                                  |                        |         |
| Export As -            | Delete Deposi                   | t |                    |                        |                                  |                        |         |
| Training               |                                 |   |                    |                        |                                  |                        |         |
| Test Training <u>h</u> | ere                             |   |                    |                        |                                  |                        |         |
| Messages               |                                 |   |                    |                        |                                  |                        |         |
|                        |                                 |   |                    | Deposit Total:\$455.20 | Difference: \$0.00               | Checks Total: \$455.20 |         |
|                        |                                 |   | Scan 🔽 Detect Doub | le-Feed                | Please Fix Errors<br>then Submit | Submit Deposit Save I  | Deposit |

• If you have more items to scan, click "Scan" again.

The following keyboard **hot keys** can also be used during the scanning process

| Function                                                              |                                                                                                    |
|-----------------------------------------------------------------------|----------------------------------------------------------------------------------------------------|
| Use to view the captured image of the front of the item.              |                                                                                                    |
| Use to view the captured image of the back of the item.               |                                                                                                    |
| Use to initiate scanning (that is, click the Scan button).            |                                                                                                    |
| Use to submit the deposit (that is, click the Submit Deposit button). |                                                                                                    |
| Use to save the deposit (that is, click the Save Deposit button).     |                                                                                                    |
| Use to fix detected errors (that is, click the Fix Errors button).    |                                                                                                    |
| Use to put cursor focus in the User Fields section.                   |                                                                                                    |
|                                                                       | Use to view the captured image of the front of the item.         Use to view the captured image of the back of the item.         Use to initiate scanning (that is, click the Scan button).         Use to submit the deposit (that is, click the Submit Deposit button).         Use to save the deposit (that is, click the Save Deposit button).         Use to fix detected errors (that is, click the Fix Errors button). |

## **Balancing and Submitting a Deposit**

#### \*\*For Exception resolution please refer to the Exception User Guide.\*\*

Verify the following before submitting a deposit:

- Error: 0
- Deposit Total and Checks Total are in balance
- Difference is \$0.00
- Click Submit Deposit

|                 |                                 |                         |            |                                  | Merchant C            | apture Solution        |         |
|-----------------|---------------------------------|-------------------------|------------|----------------------------------|-----------------------|------------------------|---------|
| Home            |                                 |                         |            |                                  |                       |                        |         |
|                 | 46                              |                         | ltem # +   | Check #                          | Error                 | Amount                 | Actions |
| Deposit ID:     | 133879                          |                         | 1122003502 | 0527                             |                       | 310.20                 | ×       |
| Deposit Name:   | September<br>Rent               | Э                       | 1122003503 | 0518                             |                       | 45.00                  | ×       |
| Account No.:    | *****3456                       |                         | 1122003504 | 0524                             |                       | 100.00                 | ×       |
| Account Name:   | John<br>Customer<br>Checkingxxx |                         |            |                                  |                       |                        |         |
| More Details    |                                 |                         |            |                                  |                       |                        |         |
| Export As       | Delete Deposit                  | i                       |            |                                  |                       |                        |         |
| Training        |                                 |                         |            |                                  |                       |                        |         |
| Test Training h | ere                             | 1                       |            |                                  |                       |                        |         |
|                 |                                 |                         |            |                                  |                       |                        |         |
|                 |                                 |                         |            |                                  |                       |                        |         |
| Messages        |                                 | No of items:3           | Error:0    | Deposit Total:\$455.20           | Difference: \$0.00    | Checks Total: \$455.20 |         |
|                 |                                 | 100 01 10110.0          | LITON 10   | Copose roles and and             | uniterence. gevee     |                        |         |
|                 |                                 | Scan Detect Double-Feed |            | Please Fix Errors<br>then Submit | Submit Deposit Save I | Deposit                |         |

The system will give the following pop up message if you attempt to submit the deposit before it is in balance:

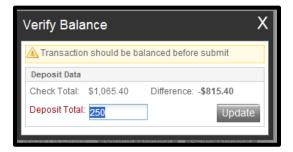

- Verify the deposit to determine the difference
- If the **deposit total** is incorrect:
  - Enter the correct deposit total
  - o Click on "Update"

٠

- If an **item amount** is incorrect:
- Click on the "X" on the pop up box to close the 'Verify Balance' screen
- Select the item to correct
- Enter the correct amount of the item(s) in the Amount field
- Hit the "Enter" key on your keyboard

|                                                                                                    | Merchant Capture Solution                                                                                                    |
|----------------------------------------------------------------------------------------------------|----------------------------------------------------------------------------------------------------|
| Home                                                                                                    |                                                                                                    |
| iw)<br>OxpositiD: 133672<br>Depositizame: Octilized                                                            | Error Correction                                                                                                    |
| Account Name: John                                                                                             | Pront Back Ren #1122000812                                                                                                    |
| Customer<br>Checkingcox<br>Mare Datais<br>Exceed for an United Accord<br>Training Accord<br>Test Training Late | NOT NECOTABLE DON NOT CASH!<br>MARY A. MORRESON<br>MARY A. MORRESON<br>C.G.M.YC.G.M.H. GOOD AUNDARY<br>MARY A. MORRESON<br>MARY A. MORRESON<br>MARY MARY A. MORRESON<br>MARY MARY A. MORRESON<br>MARY MARY A. MORRESON<br>MARY MARY A. MORRESON<br>MARY MARY A. MORRESON<br>MARY MARY A. MORRESON<br>MARY MARY MARY A. MORRESON<br>MARY MARY MARY MARY A. MORRESON<br>MARY MARY MARY A. MORRESON<br>MARY MARY MARY A. MORRESON<br>MARY MARY MARY MARY A. MORRESON<br>MARY MARY MARY A. MORRESON<br>MARY MARY MARY MARY MARY A. MORRESON<br>MARY MARY MARY MARY A. MORRESON<br>MARY MARY MARY MARY MARY A. MORRESON<br>MARY MARY MARY MARY MARY MARY A. MORRESON<br>MARY MARY MARY MARY MARY MARY MARY MARY                                                                                                    |
| Messages A                                                                                                    | Serial Transit Account Check Amount<br>104910795 123456 0532 Transit Place when its in<br>press when its in<br>Contribution<br>Interest Team 255.00 Difference: -8005.28 Checks Team 2555.28                                                                                                    |
| News/Promotions V                                                                                              | Control Design of the set of the set of |

- Once the Deposit Total and the Check Total are in balance, a verification box will appear and show that the transaction is balanced.
- Click Submit Deposit

| Submit Deposit          | Х  |
|-------------------------|----|
| Transaction is Balanced |    |
| Add Memo (Optional)     | _  |
|                         |    |
| 256/256 Submit Depos    | it |

## **Deposit Report screen:**

• Select the All Deposits radio button

This will show the deposit's status as "Submitted"

|                                                                                                    |                       |              |                | N               | lerchant C | Capture | e Solution         |         |     |
|----------------------------------------------------------------------------------------------------|-----------------------|--------------|----------------|-----------------|------------|---------|--------------------|---------|-----|
| Home                                                                                                    |                       |              |                |                 |            |         |                    |         |     |
| (46)                                                                                                    | View Deposits         | View Items   | Reports        |                 |            |         |                    |         |     |
| Create Deposit                                                                                          | O Pending Deposits    | All Deposits |                |                 |            |         | Rows per page:     | 10      | ¥   |
| Start a new deposit by clicking the<br>Create Deposit button below,<br>enter specifics on your deposit, | Search                |              |                |                 |            |         |                    |         | ٣   |
| then click Continue.                                                                                    | Deposit D *           | Account #    | Account Name   | Processing Date | Status     |         | Deposit Total (\$) | Actions |     |
| Create Deposit                                                                                          | 133879                | *****3456    | John Customer. | 2012-8-24       | SUBMITTED  |         | 455.20             |         | 3   |
| Training 🔺                                                                                              |                       |              |                |                 |            |         |                    |         |     |
| Test Training <u>here</u>                                                                               |                       |              |                |                 |            |         |                    |         |     |
| Messages 🔺                                                                                              |                       |              |                |                 |            |         |                    |         |     |
|                                                                                                    | Displaying 1 - 1 of 1 |              |                |                 |            | 1.14 4  | Page 1 of 1        | ) - )   | 1.1 |

# **Detailed Reports**

To print a deposit receipt:

• Under the Actions column, click on the View Deposit icon

| <b>«</b> )                                                                                                    | V  | iew Deposits     | View Items                       | Reports      |           |                 |                  |                       |         |   |
|----------------------------------------------------------------------------------------------------|----|------------------|----------------------------------|--------------|-----------|-----------------|------------------|-----------------------|---------|---|
| Create Deposit                                                                                                    | OF | Pending Deposits | <ul> <li>All Deposits</li> </ul> |              |           |                 |                  | Rows per page:        | 10      | ~ |
| Start a new deposit by clicking the<br>Create Deposit button below, enter<br>specifics on your deposit, then click | Se | arch             |                                  |              |           |                 |                  |                       |         | V |
| Continue.                                                                                                    |    | Deposit ID 👻     | Account #                        | Account Name | Work Type | Processing Date | Status           | Deposit Total<br>(\$) | Actions |   |
| Create Deposit                                                                                                    |    | 1308985          | *****3456                        | John Custome | 1         | 2019-02-06      | DELIVERED        | 137.62                | 2 4     | ł |
|                                                                                                    |    | 1308980          | *****3456                        | John Custome | 1         | 2019-02-06      | DELIVERED        | 20.00                 | 24      | 1 |
| Training <b>v</b>                                                                                                  |    | 1308960          | *****3456                        | John Custome | 1         | 2019-02-06      | SUSPENDED        | 0.00                  |         | 1 |
| Messages A                                                                                                    |    |                  |                                  |              |           |                 |                  |                       |         |   |
| News/Promotions <b>v</b>                                                                                           |    |                  |                                  |              |           |                 |                  |                       |         |   |
|                                                                                                    |    |                  |                                  |              |           | Displaying      | 1 - 3 of 3 🗍 🕅 🗐 | Page 1 of 1           |         |   |

Choose one of the following Detailed Report types under the **Export As** drop-down menu:

- Generate PDF Report Deposit Detail Report
- Generate CSV Report Deposit Detail Report in a CSV format
- Generate PDF Report With Images Deposit Detail Report with front and back item images
- Extract Images creates a separate TIF image of the front and back of each item

| Home                        |                            |   |            |            |    |                       |                    |                       |         |
|-----------------------------|----------------------------|---|------------|------------|----|-----------------------|--------------------|-----------------------|---------|
|                             |                            | ~ |            | ltem # 🔺   |    | Check #               | Error              | Amount                | Actions |
| Deposit ID:                 | 1308980                    |   |            | 9900523802 |    | 12                    |                    | 20.00                 |         |
| Deposit Name:               | MG test 2                  |   | ±          | 9900523804 |    | 0516                  |                    | 20.00                 |         |
| Account #:                  | ******3456                 |   |            |            |    |                       |                    |                       |         |
|                             | John<br>Customer<br>Checki |   |            |            |    |                       |                    |                       |         |
| More Details<br>Export As + | -                          |   |            |            |    |                       |                    |                       |         |
| 🔎 Pdf                       |                            |   |            |            |    |                       |                    |                       |         |
| CSV                         |                            | • |            |            |    |                       |                    |                       |         |
| Pdf with Ima                | ages                       |   |            |            |    |                       |                    |                       |         |
| Extract Ima                 | ges                        |   |            |            |    |                       |                    |                       |         |
|                             |                            |   |            |            |    |                       |                    |                       |         |
|                             |                            |   |            |            |    |                       |                    |                       |         |
|                             |                            | _ | No of Iten | ms:2 Error | :0 | Deposit Total:\$20.00 | Difference: \$0.00 | Checks Total: \$20.00 |         |
| News/Promot                 | ions                       |   |            |            |    |                       |                    |                       |         |
|                             |                            |   |            |            |    |                       |                    |                       |         |
|                             |                            |   |            |            |    |                       |                    |                       |         |
|                             |                            |   |            |            |    |                       |                    |                       |         |

## PDF Report:

| https://merchcap.ubt.com/WebC  | aptureWeb/ReportServlet?fror | nScanPage=fromSca  | anPage&method      | l=DepositDe - Inte   | - | ×    |
|--------------------------------|------------------------------|--------------------|--------------------|----------------------|---|------|
|                                | Deposit Det                  | ail Repor          | <u>t</u>           |                      |   | ŕ    |
| Deposit Detail for             | Deposit ID: 130              | 8980               |                    |                      |   | ı    |
| Site ID:                       |                              | Deposit Rep        | ort: DELIVERED     | )                    |   |      |
| Batch ID: 154947200            |                              | Processing         | Date: 2019-02-0    | 6                    |   | - 84 |
| Customer Name: John Custome    | r                            | Company ID         | : 9                |                      |   |      |
| Worktype ID: 1 - Merchant Capt | ire                          | Submit Date        | /Time: 2019-02-    | 06 10:54             |   |      |
| Deposit Name: MG test 2        |                              | Account Na         | me: John Custon    | ner Checki           |   |      |
|                                |                              | Location ID:       | :                  |                      |   |      |
| Transaction Detail for Trans   | action ID: 1308980001        |                    |                    |                      |   |      |
| Type: ELECTRONIC               | Deposit                      | Account: 123 - J   | Iohn Customer C    | hecki                |   |      |
| AUX/Serial RIC                 | RT WAUX/FLD4                 | Account Check      |                    | Item Type Item Statu | 8 |      |
| 104910<br>104910               |                              | 12 12<br>12 0516   | \$20.00<br>\$20.00 | Credit<br>Check      |   |      |
| Transaction Control Informatio | n:                           |                    |                    |                      | - |      |
| Credit Items: 1                | Credit Total: \$20.00        | Txn D              | )ifference: \$0.00 | 5                    |   |      |
| Debit Items: 1                 | Debit Total: \$20.00         |                    |                    |                      |   |      |
| Deposit Control Information    | on:                          |                    |                    |                      | - |      |
| Deposit Total: \$20.00         |                              | Difference: \$0.00 |                    |                      |   |      |
| Checks Total: \$20.00          |                              | Item Count: 2      |                    |                      |   |      |
|                                |                              |                    |                    |                      |   |      |
|                                |                              |                    |                    |                      |   |      |
|                                |                              |                    |                    |                      |   |      |
|                                |                              |                    |                    |                      |   |      |
|                                |                              |                    |                    |                      |   |      |
|                                |                              |                    |                    |                      |   |      |
|                                |                              |                    |                    |                      |   |      |
|                                | ● _ ● ④                      | 0 1 / 1            | $\Theta \oplus$    | L                    |   |      |
|                                |                              |                    |                    |                      |   |      |
|                                |                              |                    |                    |                      |   |      |
|                                |                              |                    |                    |                      |   |      |

#### **CSV** Report:

|                                       | ⇒- <u>0</u> |            |                       |          |              |          |            |            |           |           |               |             |                  |            |          |         |               |     |
|---------------------------------------|-------------|------------|-----------------------|----------|--------------|----------|------------|------------|-----------|-----------|---------------|-------------|------------------|------------|----------|---------|---------------|-----|
|                                       | me Inser    | t Page     | Layout                | Formulas | Data         | Review   | View       | QuickBooks | ¥ Tell    | me what g | you want to d |             |                  |            |          |         |               | 8   |
| <mark>°, %</mark>                     | Calibri     | * 11       | - A A                 | . = =    | = **         | 🛛 🔐 Wrap | Text       | Genera     | 1         | *         |               |             |                  | *          | * Σ      | AutoSum | · Av 🖇        | C   |
| iste -                                |             |            |                       |          |              |          |            |            |           |           |               | matas Co    | v ⊞<br>II Inseri | Delete For | mat 💵 F  | Fill 👻  | Sort & Fin    | 4.8 |
| • • • • • • • • • • • • • • • • • • • | RIU         | •   == •   | <u>∽</u> - <u>A</u> · | · = =    | = •          | 🔛 Merg   | e & Center | - \$-      | % * 00    | For       | matting - Ta  | ble - Style | 57 T             | *          | - e e    | Clear * | Filter * Sele |     |
| ipboard 🕞                             |             | Font       |                       |          |              |          |            |            | lumber    | rs.       | Style         |             |                  | Cells      |          | Ec      | liting        |     |
| 1                                     | • : ×       | · - / .    | <i>f</i> ∞ Site       | e ID     |              |          |            |            |           |           |               |             |                  |            |          |         | _             |     |
|                                       |             | c          |                       | F        | F            | G        | н          | 1 1        | J I       | к         | ΙL            | м           | N                | 0          | Р        | 0       | R             | s   |
| Site ID                               | Customer I  |            |                       |          | A Deposit Re |          |            |            | AUX/Seria |           |               |             | Account          |            |          |         | pe Item Stat  |     |
|                                       |             |            |                       |          | DELIVERED    |          |            |            | 123       |           | 1.05E+08      |             | 123456           |            | \$137.62 |         |               | 1   |
|                                       |             |            |                       |          |              |          |            |            |           |           | 1.05E+08      |             | 123456           | 507        |          | Check   |               |     |
|                                       | John Cust   | 1308985    | 2/6/2019              | 123456 - |              | 1.55E+08 | 1.31E+09   | ELECTRON   |           |           | 1.05E+08      |             | 123456           | 644        | \$50.00  | Check   |               |     |
|                                       | John Cust   | 1308985    | 2/6/2019              | 123456 - |              | 1.55E+08 | 1.31E+09   | ELECTRON   |           |           | 1.05E+08      |             | 6094510          | 1602       | \$10.00  | Check   |               |     |
|                                       | John Cust   | 1308985    | 2/6/2019              | 123456 - |              | 1.55E+08 | 1.31E+09   | ELECTRON   |           |           | 1.05E+08      |             | 6094510          | 1478       | \$10.00  | Check   |               |     |
|                                       |             |            |                       |          | Je DELIVEREE |          |            |            |           |           | 1.05E+08      |             | 123456           | 523        |          | Check   |               |     |
|                                       | John Cust   | 1308985    | 2/6/2019              | 123456 - | Je DELIVEREE | 1.55E+08 | 1.31E+09   | ELECTRON   |           |           | 1.05E+08      |             | 123456           | 512        | \$10.00  | Check   |               |     |
|                                       |             |            |                       |          |              |          |            |            |           |           |               |             |                  |            |          |         |               |     |
|                                       |             |            |                       |          |              |          |            |            |           |           |               |             |                  |            |          |         |               |     |
|                                       |             |            |                       |          |              |          |            |            |           |           |               |             |                  |            |          |         |               |     |
|                                       |             |            |                       |          |              |          |            |            |           |           |               |             |                  |            |          |         |               |     |
|                                       |             |            |                       |          |              |          |            |            |           |           |               |             |                  |            |          |         |               |     |
|                                       |             |            |                       |          |              |          |            |            |           |           |               |             |                  |            |          |         |               |     |
|                                       |             |            |                       |          |              |          |            |            |           |           |               |             |                  |            |          |         |               |     |
|                                       |             |            |                       |          |              |          |            |            |           |           |               |             |                  |            |          |         |               |     |
|                                       |             |            |                       |          |              |          |            |            |           |           |               |             |                  |            |          |         |               |     |
|                                       |             |            |                       |          |              |          |            |            |           |           |               |             |                  |            |          |         |               |     |
|                                       |             |            |                       |          |              |          |            |            |           |           |               |             |                  |            |          |         |               |     |
|                                       |             |            |                       |          |              |          |            |            |           |           |               |             |                  |            |          |         |               |     |
|                                       |             |            |                       |          |              |          |            |            |           |           |               |             |                  |            |          |         |               |     |
|                                       |             |            |                       |          |              |          |            |            |           |           |               |             |                  |            |          |         |               |     |
|                                       |             |            |                       |          |              |          |            |            |           |           |               |             |                  |            |          |         |               |     |
|                                       |             |            |                       |          |              |          |            |            |           |           |               |             |                  |            |          |         |               |     |
|                                       | _           |            |                       |          |              |          |            |            |           |           |               |             |                  |            |          |         |               |     |
|                                       | Deposit     | ld_1308985 | 5 Deposit             | tDetai   |              |          |            |            |           |           | : 1           |             |                  |            |          |         |               |     |

## **PDF Report with Images:**

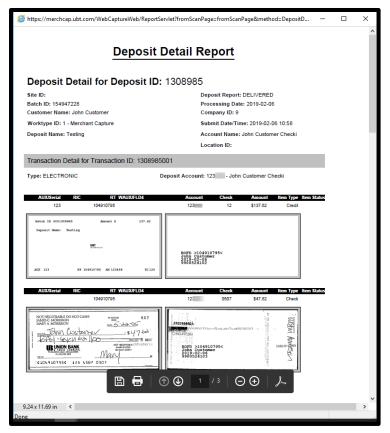

## **Extract Images Report:**

- The front and back of each image is saved separately
- The date and item trace number is identified with each image

| 🛃 🗖 =           |         |                                   | positld_1308985 |                 |          |      | _          |            |
|-----------------|---------|-----------------------------------|-----------------|-----------------|----------|------|------------|------------|
| File Home Sha   | re      | View Extract                      |                 |                 |          |      |            | ~          |
| - > * 🛧 📕 > '   | This PC | > Desktop > Deposit > DepositId_1 | 308985          |                 |          | ٽ ~  | Search Dep | ositId_130 |
|                 |         | Name                              | Туре            | Compressed size | Password | Size | Ratio      | Date       |
| 📌 Quick access  |         | BBW-522779931549474667004         | TIE File        | 7 1/0           | No       | 7.4  | D 20/      | 215.02     |
| E. Desktop      | *       |                                   |                 | 7 KB            |          | 7 K  |            | 2/6/2      |
| 🖶 Downloads     | *       | BBW-522779941549474667004         | TIF File        | 7 KB            | No       | 7 K  |            | 2/6/2      |
| <u> </u>        |         | BBW-522779951549474667004         | TIF File        | 6 KB            | No       | 6 K  |            | 2/6/2      |
| Documents       | *       | BBW-522779961549474667004         | TIF File        | 8 KB            | No       | 9 K  | B 4%       | 2/6/2      |
| SharePoint      | *       | BBW-522779971549474667004         | TIF File        | 6 KB            | No       | 6 K  | B 2%       | 2/6/2      |
| Pictures        | *       | BBW-522779981549474667004         | TIF File        | 7 KB            | No       | 7 K  | B 2%       | 2/6/2      |
| Customer Guides |         | BBW-522779991549474667004         | TIF File        | 2 KB            | No       | 2 K  | B 13%      | 2/6/2      |
| FORMS           |         | FBW-522779931549474667004         | TIF File        | 8 KB            | No       | 8 K  | B 7%       | 2/6/2      |
|                 |         | BW-522779941549474667004          | TIF File        | 8 KB            | No       | 8 K  | B 7%       | 2/6/2      |
| Meg             |         | FBW-522779951549474667004         | TIF File        | 8 KB            | No       | 8 K  | B 7%       | 2/6/2      |
| SCO 6.4         |         | FBW-522779961549474667004         | TIF File        | 9 KB            | No       | 9 K  | B 6%       | 2/6/2      |
| This PC         |         | FBW-522779971549474667004         | TIF File        | 7 KB            | No       | 8 K  | B 7%       | 2/6/2      |
| 3D Objects      |         | FBW-522779981549474667004         | TIF File        | 8 KB            | No       | 9 K  | B 6%       | 2/6/2      |
| Desktop         |         | FBW-522779991549474667004         | TIF File        | 2 KB            | No       | 2 K  | B 11%      | 2/6/2      |
| Bocuments       |         |                                   |                 |                 |          |      |            |            |

## **Available User Report**

• Click on User Audit

•

- Lists all activity a specific user has made throughout the day.
  - Click and modify the "Search Options" box to search for a certain date or user
  - o Click "Search"

| Kons<br>Create Deposit<br>Stat a new deposit by cloking the<br>Create Deposit button below.<br>enter specifics on your deposit. | User Audit            |            |            |                          |                                               |
|----------------------------------------------------------------------------------------------------|-----------------------|------------|------------|--------------------------|-----------------------------------------------|
| Create Deposit<br>Start a new deposit by clicking the<br>Create Deposit button below.                                           |                       |            |            |                          |                                               |
| Start a new deposit by clicking the<br>Create Deposit trutton below,                                                            | Search Option         |            |            |                          |                                               |
| Create Deposit button below,                                                                                                    | Search Option         |            |            |                          | Rovs per page: 93                             |
|                                                                                                    |                       | 6          |            |                          |                                               |
| then click Continue.                                                                                                    | Date From* :          | 2012-08-24 | Oate To* : | 2012-08-24 13 User.      | 000910 Search Gio                             |
| Create Deposit                                                                                                    | Time                  |            | Uner       | Test                     |                                               |
| Training 🔺                                                                                                    | 2012-08-24 11:0       |            | 910        | Logout                   |                                               |
| Test Training <u>here</u>                                                                                                    | 2012-08-24 11:0       |            | 910        | Login IP:172.29.0.253    |                                               |
|                                                                                                    | 2012-00-24 11:0       | 3 07.050   | 910        | Login IP: 172.29 0.253   |                                               |
|                                                                                                    | 2012-08-24 11:0       | 3:11.072   | 910        | View Deposits            |                                               |
|                                                                                                    | 2012-08-24 11:0       |            | 910        | View Deposits            |                                               |
| Messages 🔺                                                                                                    | 2012-08-24 11:0       |            | 910        |                          | ame: December Rent, Batch id 133869, Site:104 |
|                                                                                                    | 2012-08-24 11:0       |            | 910        | View Deposits            |                                               |
|                                                                                                    | 2012-08-24 11:0       |            | 910        | View Deposits            | atus to READY FOR APPROVAL (name Decemb       |
|                                                                                                    | 2012-08-24 11:0       |            | 910        |                          | aus to ARPTURE COMPLETE (rame December        |
|                                                                                                    | 2012-00-24 11.0       | 2.26.930   | 210        | Obrase methosynolecul or | and to GAP TONE CONFICE IE prante Detailing   |
| News/Promotions ¥                                                                                                    |                       |            |            |                          |                                               |
| memor removality +                                                                                                    |                       |            |            |                          |                                               |
|                                                                                                    |                       |            |            |                          |                                               |
|                                                                                                    | Displaying 11 - 20 of | 152        |            |                          | 4 4   Page 2 of 16   > 3                      |

## **Query Search**

The system retains inquiry access for deposits and items for 45 days.

# Searching for a Deposit

- Click on the "Reports" tab
- Select the "Deposit Query Report" radio button
- Click on the 'Search' bar to input a date range and/or amount
- Click on "Search"

| Home                                                                                                    |        |                     |           | 100            |                 |                    |                   |          |   |
|----------------------------------------------------------------------------------------------------|--------|---------------------|-----------|----------------|-----------------|--------------------|-------------------|----------|---|
| 01                                                                                                    | Vie    | Deposits V          | lew items | Reports        |                 |                    |                   |          |   |
| Create Deposit                                                                                          | 00     | eposit Query Report | O item 0  | uery Report    |                 |                    | Rows per page     | 10 1     | 1 |
| Start a new deposit by clicking the<br>Create Deposit button below,<br>enter specifics on your deposit, |        | irch                |           |                |                 |                    |                   | -        | - |
| then click Continue.                                                                                    |        |                     |           |                |                 |                    | E                 | xport As |   |
| Create Deposit                                                                                          | 13     | Deposit ID +        | Account#  | Account Name   | Processing Date | Status             | Deposit Total (5) | Actions  |   |
| Training 🔺                                                                                              | 10     | 133883              | *****3456 | John Customer  | 2012-8-24       | inUse              | 10.00             | B3 C3    |   |
| Test Training here                                                                                      | 13     | 133881              | *****3456 | John Customer. | 2012-8-24       | SUSPENDED          | 0.00              | MD C3    |   |
| Con Franking Hars                                                                                       | 83     | 133875              | *****3456 | John Customer. | 2012-8-24       | READY FOR APPROVAL | 300.00            | 10 13    |   |
|                                                                                                    | 13     | 133872              | *****3456 | John Customer. | 2012-8-24       | READY FOR APPROVAL | 250.00            | 10 🗔     |   |
| 14141                                                                                                   | 15     | 133869              | *****3456 | John Customer. | 2012-8-24       | CAPTURE COMPLETE   | 0.00              |          |   |
| Messages 🔺                                                                                              |        |                     |           |                |                 |                    |                   |          |   |
| News/Promotions 🔻                                                                                       |        |                     |           |                |                 |                    |                   |          |   |
|                                                                                                    | Displa | tying 1 - 5 of 5    |           |                |                 | 34 4               | Page 1 of 1       | 2 21     |   |

- For a more detailed search, click on the "Advanced Search" hyperlink
- Enter the Search Options for the deposit, (Date Range, Deposit ID, Amount, etc.)
- Click on "Search

|                                                                  | k We      | w Deposits          | View Items     | Reports        |                 |                    |                        |          |
|------------------------------------------------------------------|-----------|---------------------|----------------|----------------|-----------------|--------------------|------------------------|----------|
| Create Deposit                                                   | - Andrews | eposit Query Repor  |                | uery Report    |                 |                    | Rows per page          | 10       |
| Start a new deposit by clicking the                              |           | shoest creeks weeks | t Ominio       | wary respon    |                 |                    | 0000000000             | 10       |
| Create Deposit button below,<br>enter specifics on your deposit. | Sea       | rch                 |                |                |                 |                    |                        |          |
| hen dick Continue                                                | From      | n Date*             | 12-08-24 To Da | 2010           | 08-24 From An   | rount To           | Amount 🥖 🗌             |          |
| Create Deposit                                                   |           |                     |                |                |                 |                    | ACCOUNTS OF            | Rest     |
| Training                                                         |           |                     |                |                |                 | Advance            | od Selarchi Management | -        |
|                                                                  |           |                     |                |                |                 |                    |                        | xport As |
| Fest Training hete                                               | 8         | Deposit ID +        | Account #      | Account Name   | Processing Date | Status             | Deposit Total (\$)     | Actions  |
|                                                                  |           | 133887              | *****3450      | John Customer  | 2012-8-24       | inUse              | 105.00                 | 10 13    |
|                                                                  | 13        | 133681              | 3466           | John Customer. | 2012-8-24       | SUSPENDED          | 0.00                   | B G      |
| dessages A                                                       |           | 133075              | ******3456     | John Customer  | 2012-8-24       | READY FOR APPROVAL | 300.00                 | 10 13    |
|                                                                  |           | 133872              | *****3456      | John Customer. | 2012-8-24       | inUse              | 250.00                 | 10 13    |
|                                                                  | 0         | 133869              | *****3456      | John Customer. | 2012-8-24       | CAPTURE COMPLETE   | 0.00                   | BD (73   |

• This will show all deposits that meet the criteria.

|                                                                     |                                      |                  |               | Μ               | erchant Captur     | e Solution           |         |  |  |  |  |  |
|---------------------------------------------------------------------|--------------------------------------|------------------|---------------|-----------------|--------------------|----------------------|---------|--|--|--|--|--|
| Home                                                                |                                      |                  |               |                 |                    |                      |         |  |  |  |  |  |
| (                                                                   | View Deposits                        | View Items       | Reports       |                 |                    |                      |         |  |  |  |  |  |
| Create Deposit                                                      | <ul> <li>Deposit Query Re</li> </ul> | port 🔿 Item G    | luery Report  |                 |                    | Rows per page:       | 10 👻    |  |  |  |  |  |
| Start a new deposit by clicking the<br>Create Deposit button below, | Search                               |                  |               |                 |                    |                      |         |  |  |  |  |  |
| enter specifics on your deposit,<br>then click Continue.            |                                      | 2012-08-24 To Da |               | -08-24 From Am  |                    | Amount:<br>posit ID: |         |  |  |  |  |  |
| Training   Test Training here                                       |                                      |                  |               |                 |                    | Search               | n Reset |  |  |  |  |  |
|                                                                     | Deposit ID 🔻                         | Account #        | Account Name  | Processing Date | Status             | Deposit Total (\$)   | Actions |  |  |  |  |  |
| Messages 🔺                                                          | 13388                                |                  | John Customer |                 | inUse              | 105.00               | ≅ ⊸     |  |  |  |  |  |
|                                                                     | 13388                                |                  | John Customer |                 | SUSPENDED          | 0.00                 |         |  |  |  |  |  |
|                                                                     | 13387                                |                  | John Customer |                 | READY FOR APPROVAL | 300.00               |         |  |  |  |  |  |
|                                                                     | 1338                                 |                  |               |                 | CAPTURE COMPLETE   | 0.00                 |         |  |  |  |  |  |
| News/Promotions V                                                   | Displaying 1 - 5 of 5                |                  |               |                 | 1 14 4             | Page 1 of 1          |         |  |  |  |  |  |

## **Deposit Status**

- Ready for Approval deposit is in balance, but pending approval from a second user
- Capture Complete pending exceptions to be resolved
- Suspended deposit interrupted during scanning
- Uploading items are currently being scanned
- Submitted approved and submitted for processing
- Delivered accepted and processed by the bank
- Click on the 'View Deposit' icon under the 'Actions' column to view the entire deposit

|                                                                                                    |      |                  |             |                 | N               | lerchant Captur    | e Solution        |       |      |
|----------------------------------------------------------------------------------------------------|------|------------------|-------------|-----------------|-----------------|--------------------|-------------------|-------|------|
| Plante                                                                                                  |      |                  |             |                 |                 |                    |                   |       |      |
| (m)                                                                                                    | View | e Deposits       | Advisitions | Reports         |                 |                    |                   |       |      |
| Create Deposit                                                                                          | OTH  | nding Depester 🛞 | Al Daposits |                 |                 |                    | Rows per page:    | 190   | 2    |
| Dart a new deposit by clicking the<br>Dreate Deposit tratton below,<br>inter specifics on your deposit, | Sear | rch              |             |                 |                 |                    |                   |       | *    |
| hen dick Continue.                                                                                      | 0    | Deposit (0 +     | Account#    | Accountiene     | Processing Date | Status             | Organit Table (8) | Actor | . 16 |
| Create Deposit                                                                                          | 13   | 133880           | *****3458   | John Customer.  | 2012-8-24       | SUBWITTED          | 498.20            | 10    | 3    |
|                                                                                                    | 13   | 133888           | *****3456   | John Customer.  | 2012-8-24       | SUSPENDED          | 0.00              | 12    | 13   |
| Training                                                                                                | 23   | 133661           | *****5456   | John Customer.  | 2012-8-24       | READY FOR APPROVAL | 100.00            | 30    | 6    |
| Feist Training Inch                                                                                     | 12   | 133879           | ******3456  | John Customer.  | 2012-0-24       | DELIVERED          | 400.20            | 83    | 12   |
|                                                                                                    | 13   | 130675           | *****3456   | John Customer.  | 2012-8-24       | CAPTURE COMPLETE   | 0.00              | 100   | -    |
|                                                                                                    | 21   | 133874           | *****3458   | John Customer.  | 2012-0-24       | DELIVERED          | 20.00             | 80    | 12   |
| Messages A                                                                                              | 21   | 133873           | +****3456   | John Customar.  | 2012-8-24       | DELIVERED          | 95.24             | 30    |      |
|                                                                                                    | 83   | 133872           | ******3456  | John Custumer.  | 2012-0-24       | CAPITURE COMPLETE  | 0.00              | 30    | 10   |
|                                                                                                    | 10   | 133809           | ******5456  | John Customer.  | 2012-8-24       | CAPTURE COMPLETE   | 0.00              | 100   | -    |
|                                                                                                    | 0    | 133866           | ******3456  | John Currismet. | 2012-8-24       | DELIVERED          | 345.00            | 10    | 1    |

# Searching for an Item

- Click on the "Reports" tab
- Select the "Item Query Report" radio button
- Enter the Search Options for the item, (Date Range, Deposit ID, Amount, etc.)
- Click on "Search"

|                                                                     |                        |                    |            |             | Merc        | hant Cap  | ture Solut      | ion      |         |   |
|---------------------------------------------------------------------|------------------------|--------------------|------------|-------------|-------------|-----------|-----------------|----------|---------|---|
| Home                                                                |                        |                    |            | 1           |             |           |                 |          |         |   |
|                                                                     | View Deposits          | View Items         | Reports    |             |             |           |                 |          |         |   |
| Create Deposit                                                      | O Deposit Query R      | teport Othern Qu   | en Report  |             |             |           | Rows per        | page     | 10      | ~ |
| Start a new deposit by clicking the<br>Create Deposit button below, | Search                 |                    | ary respon |             |             |           |                 |          | 1.55    |   |
| nter specifics on your deposit,<br>hen click Continue.              | From Date* :           | 2012-08-24 To Date | e:         | 2012-08-24  | From Amount | 45.00     | To Amount       | 60.0     | 0       |   |
| Create Deposit                                                      | Capture User:          | Account            | No:        |             | Serial No.: |           | Routing No.:    | -        |         |   |
|                                                                     | ISN:                   | Check:             |            | item Type   |             |           | Deposit ID:     | ssit ID: |         |   |
| Training                                                            | Site ID:               | Custom             | er No.:    | 104910795-9 | Bank Id.:   | 104910795 | Include Delete: |          | -       |   |
| Messages A                                                          | Depos                  | t D tom#           | Tranat     | (6          | Account     | Check     | Am              | _        | port As |   |
| (111)                                                               | Depos                  | e 10 tem #         | Tranat     | 6           | Account     | Check     | Am              | unt      | Actions | Ξ |
| dessages 🔺                                                          | <i>.al</i> 13          | 3879 112200350     | 3 10491    | 0795        | 123456      | 518       |                 | 45.00    | 53      |   |
|                                                                     | ها 13                  | 3875 112200310     | 6 10491    | 0795        | 123456      | 518       |                 | 45.00    |         |   |
|                                                                     | B 13                   | 3873 112200290     | 3 10491    | 0795        | 123455      | 507       | - ()<br>}       | 47.62    | 63      |   |
|                                                                     | H 13                   | 3873 112200290     | 2 10491    | 0795        | 123456      | 507       |                 | 47.62    | 5       |   |
|                                                                     | Gil 13                 | 3872 112200281     | 7          |             |             |           |                 | 45.00    | 63      |   |
| News/Promotions ¥                                                   | ш 13                   | 3872 112200281     | 0 10491    | 0795        | 123456      | 518       |                 | 45.00    | 63      |   |
|                                                                     | a 13                   | 3869 112200250     | 4          |             |             | ***       |                 | 45.00    | 63      |   |
|                                                                     | H 13                   | 3866 112200220     | 5 10491    | 0795        | 123456      | 518       |                 | 45.00    | 53      |   |
|                                                                     | BI 13                  | 3865 112200210     | 5 10491    | 0795        | 123456      | 507       |                 | 47.62    | 63      |   |
|                                                                     | B 13                   | 3865 112200210     | 2 10491    | 0795        | 123450      | 518       |                 | 45.00    | 63      |   |
|                                                                     | Displaying 1 - 10 of 1 | 2                  |            |             |             |           | N 4 Page        | 1 012    |         | н |
|                                                                     | superparent in our t   |                    |            |             |             |           | ti i trado      | - Inter  |         | - |

An image of any matched items will be displayed.

• Click on the 'Expand' sign next to the item to view the front and back of the item

|                                                                       |                   |                                         |                  |                           | Merc           | hant Cap   | oture Sol      | ution         |             |    |
|-----------------------------------------------------------------------|-------------------|-----------------------------------------|------------------|---------------------------|----------------|------------|----------------|---------------|-------------|----|
| home                                                                  |                   |                                         |                  |                           |                |            |                |               |             |    |
|                                                                       | View Deposit      | a                                       | Reports          |                           |                |            |                |               |             |    |
| Ireate Deposit                                                        | O Deposit Quer    | Benot (0)                               | fern Query Nepor |                           |                |            | Planete        | inger (Finger | 10          | 2  |
| text a new deprosit by clicking the<br>reads Daproal trutton balance. | Search            |                                         |                  |                           |                |            |                |               | 1000        | 20 |
| ner specifics on your deposit.                                        | Prom Date*        | former in a second                      |                  | 100000000000              |                | a line and | To Amount      | reir a        |             | -  |
| ian click Continue                                                    |                   | 2012-06-24 Th Date"                     |                  | 2012-06-24 11 From Amount |                | 45.00      |                | 60.0          | 0           |    |
| Create Depose                                                         | Gapture User:     |                                         | count has        |                           | Sector Pass    |            | Routing No.    |               |             |    |
| raining A                                                             | 1014              | 0                                       | theole:          |                           | Rent Type:     |            | Deposit IO     |               |             | 3  |
| national para a                                                       | 10 fee 82         | ( ) ( ) ( ) ( ) ( ) ( ) ( ) ( ) ( ) ( ) | Sustomer No :    | 104910795-9               | El perté fait  | 104910795  | Include Delete | . 🗆           |             |    |
| and transferry parts                                                  |                   |                                         |                  |                           |                |            |                | a second set  | distant.    | 8  |
|                                                                       | 1                 |                                         |                  |                           |                |            |                | 100           | and a state | ×. |
| Aessages A                                                            | 0++               | o tes                                   | terrist Travel   | 1                         | and the second | Check.     |                | Antest        | Addante     |    |
| tessages A                                                            | 0.00              | 133879 112                              | 20033603 3040    | 10700                     | 123466         | 514        |                | -45.00        | 12          | -  |
| vews/Promotions *                                                     | 1 Trees           |                                         | John Ward        | 145.00<br>0000 0 000      |                | 76.jeh     | 1127*8×        |               | •           |    |
|                                                                       | CAR .             | 133876 112                              | 2003106 1049     | 70705                     | 123466         | 518        |                | 45.00         | 13          |    |
|                                                                       | 200               | 133673 112                              | 2002903 1049     | 10705                     | 123456         | 507        |                | 47.92         | -           |    |
|                                                                       | Lue :             | 133873 112                              | 2002902 3049     | 9.0796                    | 123456         | \$87       |                | 47.62         | C2.         |    |
|                                                                       | 104               | 133872 112                              | 2002817          |                           |                |            |                | 45.00         | 63          | -  |
|                                                                       | Department - 10 - |                                         |                  |                           |                |            | 24 4 ( 1944    |               | CT ( Inc.   | 14 |

- Under the "Actions" column, click on the "View Deposits" icon to view the entire deposit containing this item
- Once you have completed processing, click "Logout"

|                                  | Desktop Teller | Welcome, Mary Customer   |
|----------------------------------|----------------|--------------------------|
| łome                             |                | User Audit Help - Logout |
| View Deposits View Items Reports |                |                          |

| ~ |
|---|
|   |
|   |
|   |
|   |
|   |
|   |